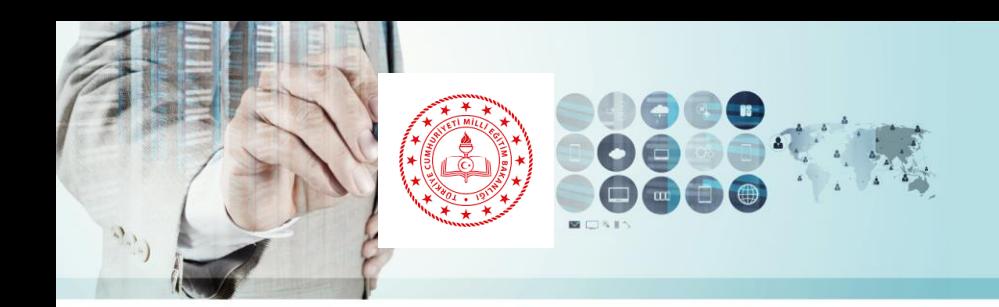

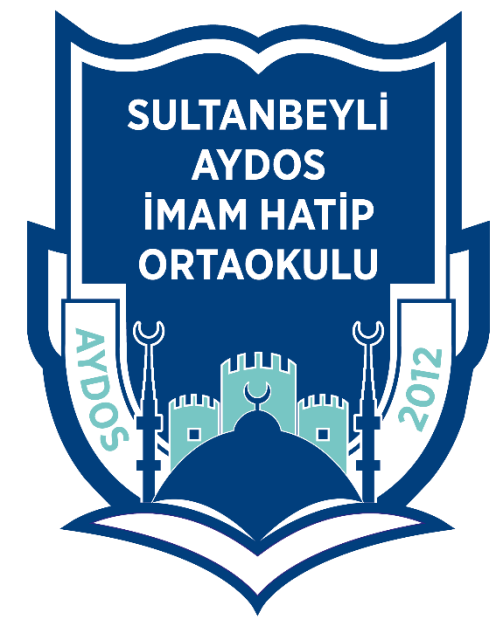

## **EBA BİLGİLENDİRME TOPLANTISI**

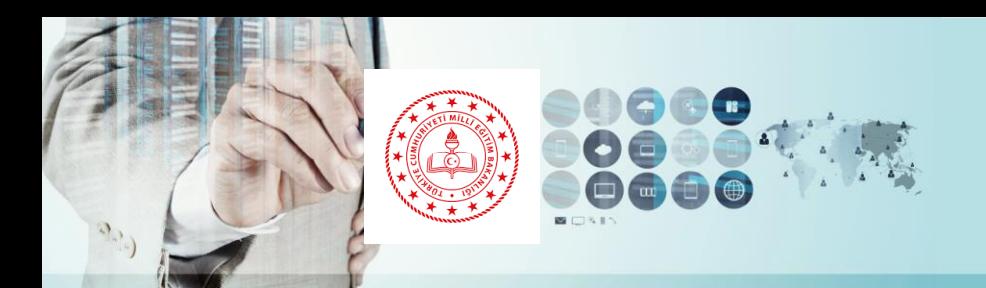

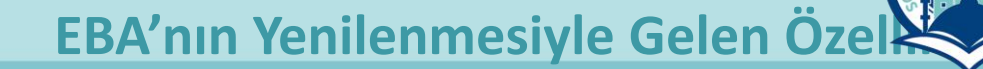

**SULTANBE** AYDOS<br>IMAM HATİP

**ORTAOKULU** 

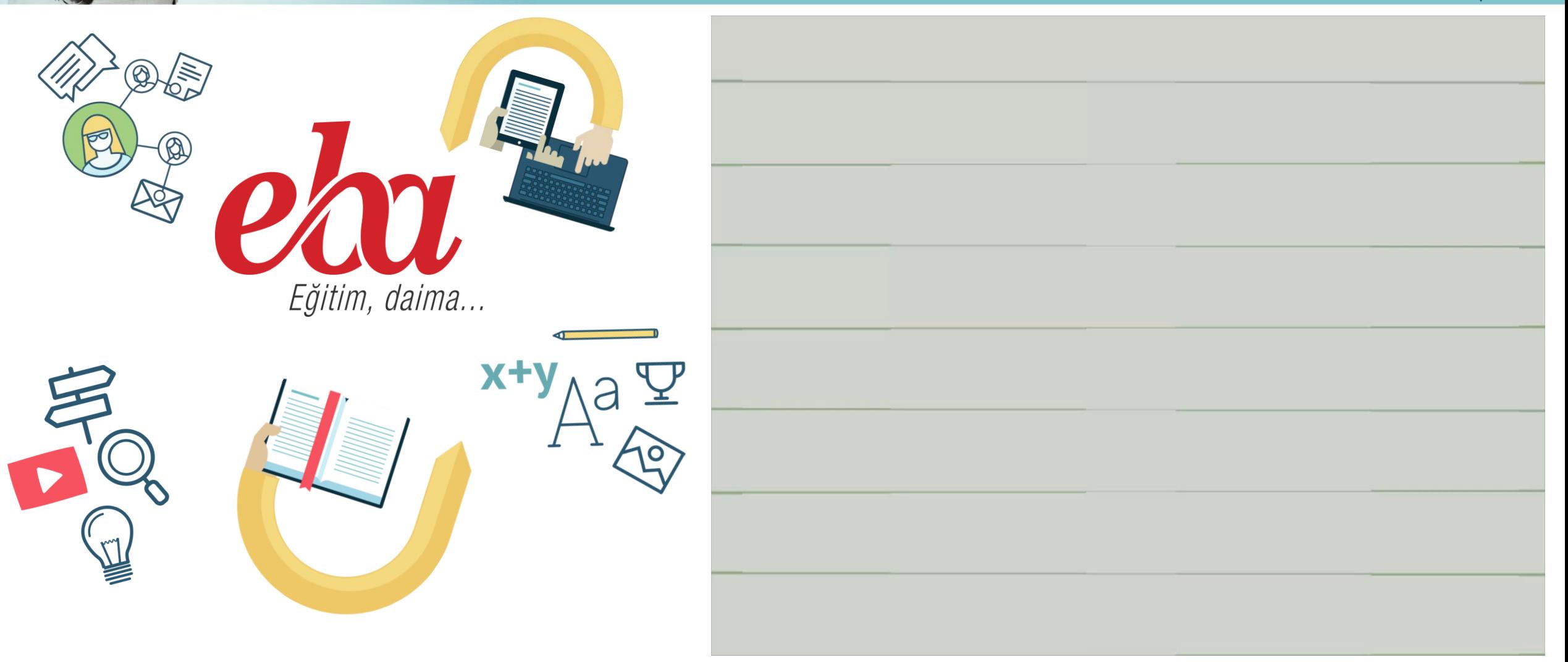

*EBA Tanıtım Videosu (Videoyu izlemek için Oynat düğmesine tıklayın)* 

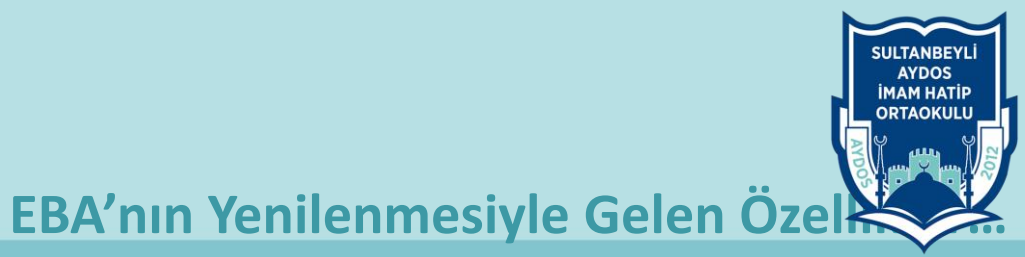

# **www.eba.gov.tr**

**Eğitim Bilişim Ağı (EBA): 2023 Eğitim Vizyonunun "Öğrenme Süreçlerinde Dijital İçerik ve Beceri Destekli Dönüşüm, Öğrenme Analitiği Araçlarıyla Veriye Dayalı Yönetim" hedefi doğrultusunda geliştirilen yeni sürüm kapsamında, öğretmen ve öğrencilerin beklentilerini karşılamak üzere yapılan geliştirmeler, teknolojideki son yenilikler ile harmanlanarak sisteme yansıtıldı.**

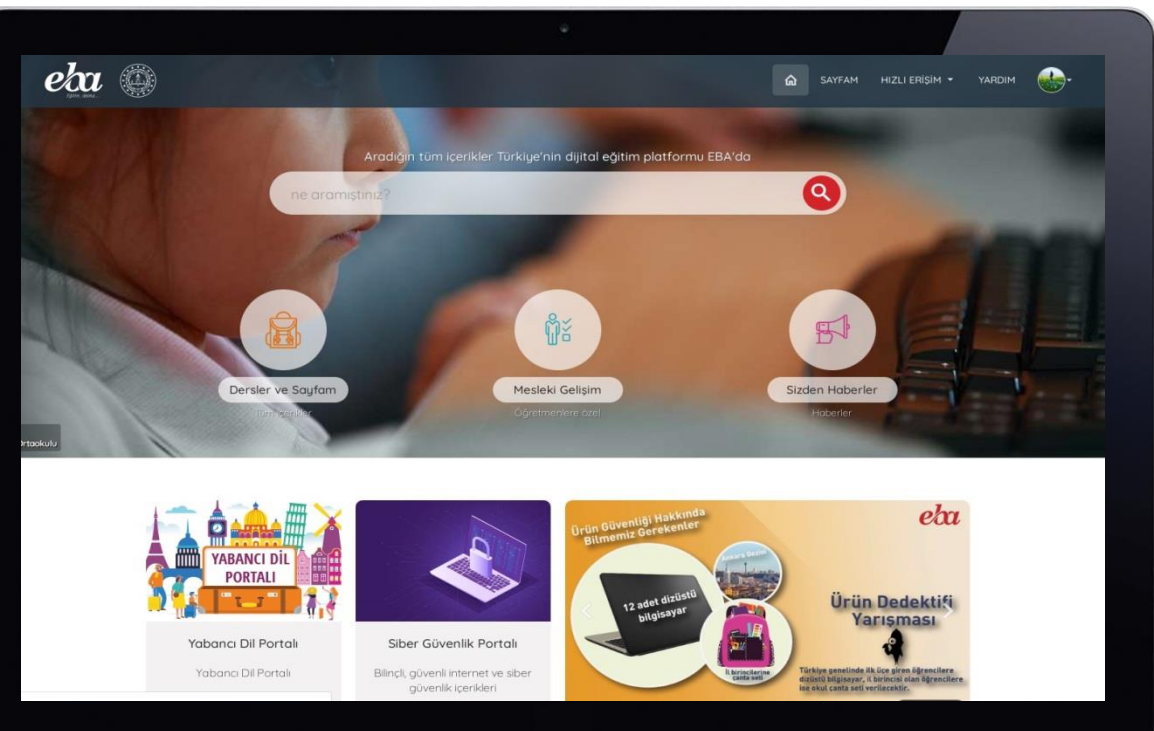

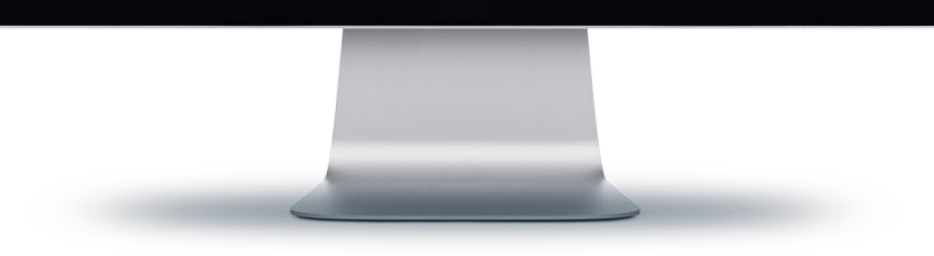

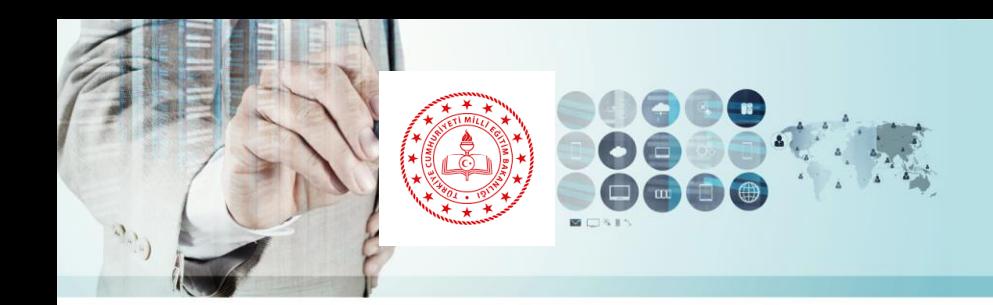

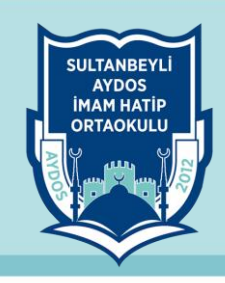

#### **EBA Kullanıcı Girişi Seçenekleri**

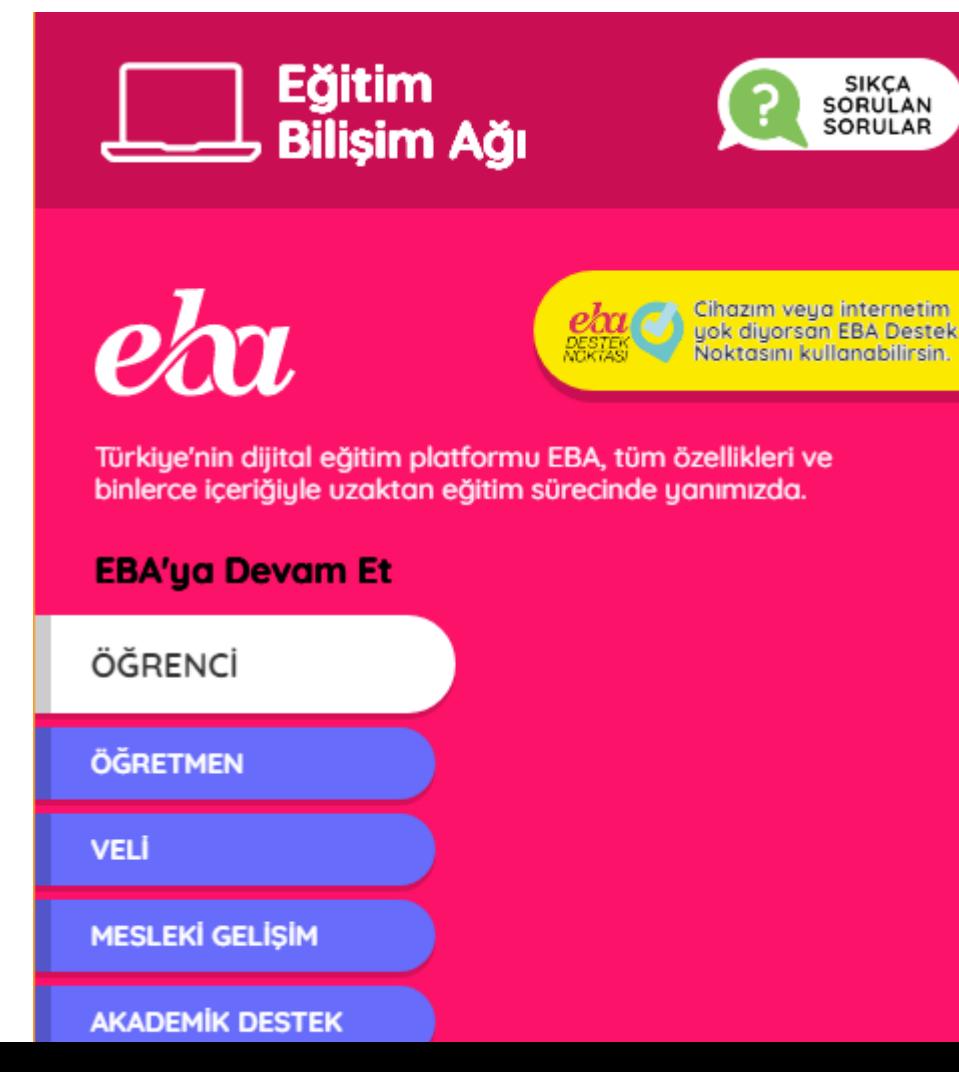

**Eğitim Bilişim Ağını öğretmenlerimiz, öğrencilerimiz ve velilerimiz MEBBİS, E-Okul ve E-Devlet şifreleriyle giriş yaparak rahatlıkla kullanabilirler. Bunların yanında Karekod ve EBA Kod ile de sisteme giriş seçenekleri bulunmaktadır. Bu iki giriş seçeneği özellikle ders başlangıç aşamasında öğretmenlerimize hızlı ve güvenli bir şekilde sisteme giriş imkanı sunmaktadır.**

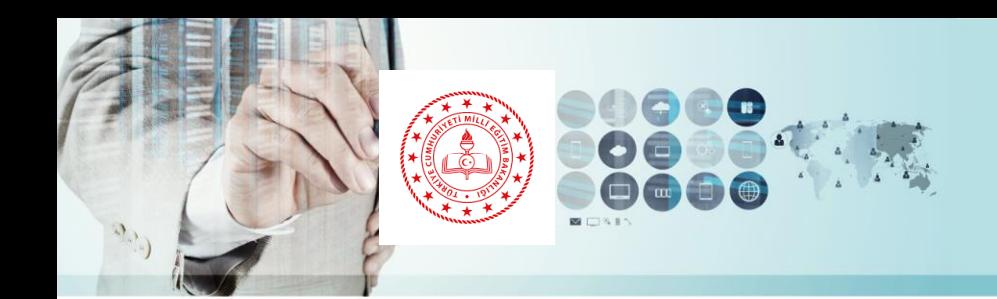

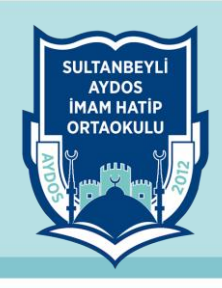

#### **EBA Öğrenci Hesabı Oluşturma**

## ÖĞRENCİ **EBA Hesabi ile Giriş Yap** Sifremi unuttum | Şifren mi yok<sup>1</sup> EBA Hesabı Oluştur **TC Kimlik No** Sifre EBA șifresi nasıl alınır? Giris

Daha önce şifre oluşturmadıysan, şifren Velinin cep telefonuna SMS olarak gönderildi. Önce onu kontrol et.

Bu şifreyi girmek istiyorum

SMS Gelmedi, şifre oluşturmaya devam et

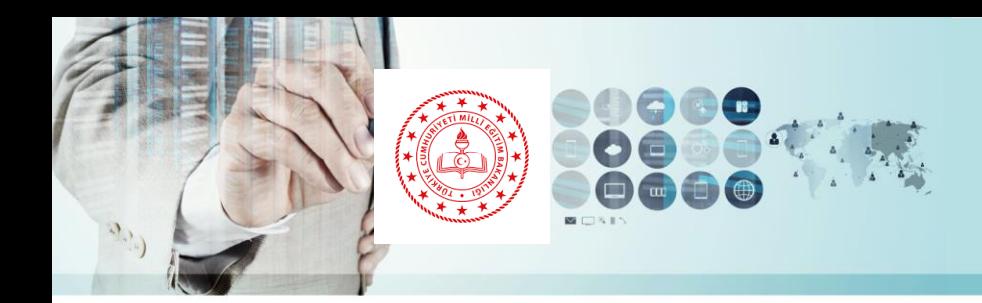

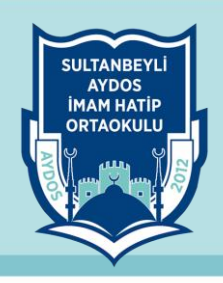

#### **EBA Kullanıcı Öğrenci Girişi Seçenekleri**

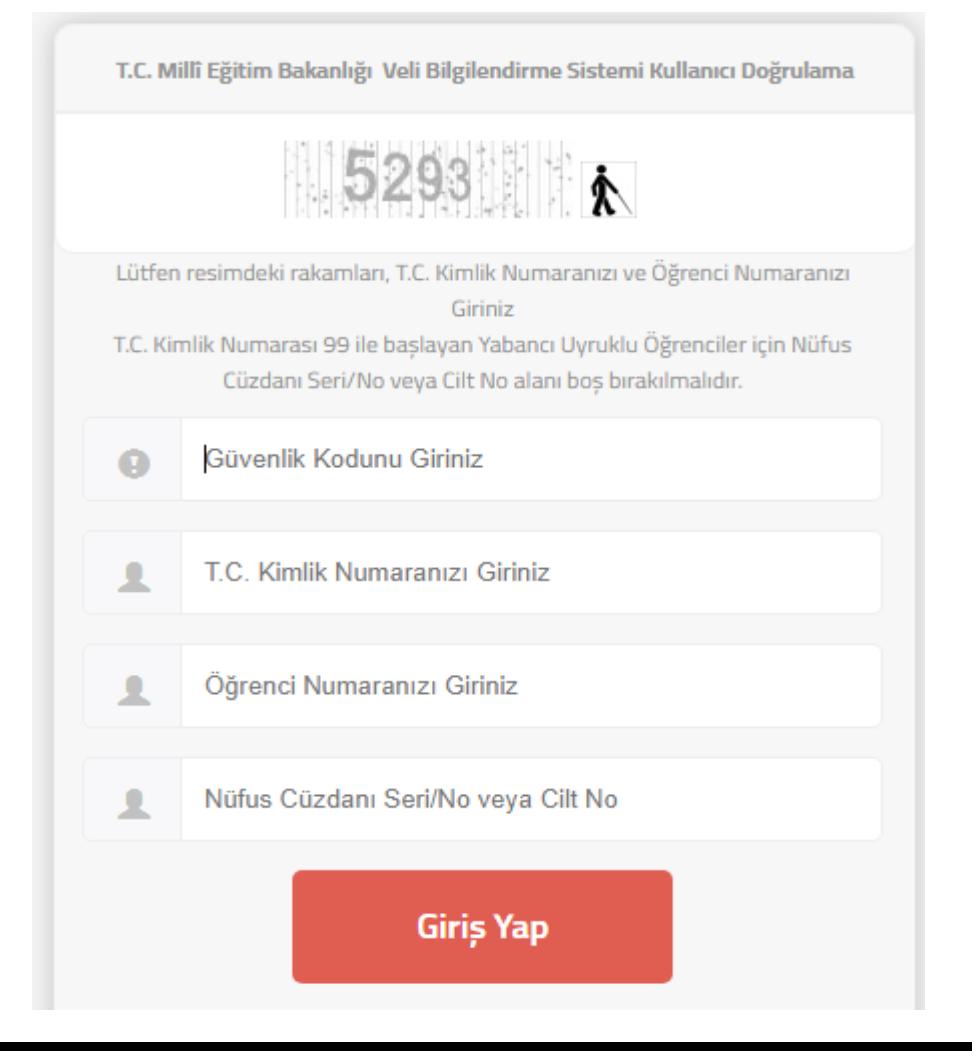

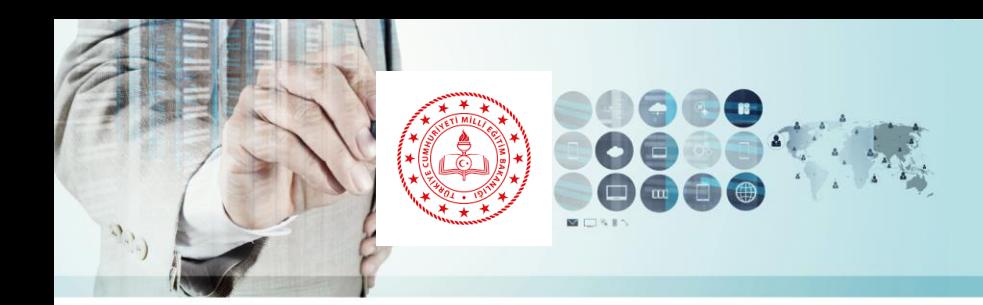

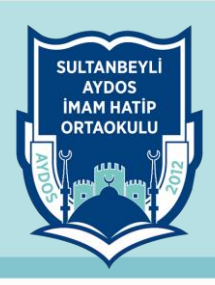

YARDIM

#### **EBA Kullanıcı Veli Öğrenci Şifre Tanımlama**

#### **EBA'da velilerimiz kendi e-devletleri üzerinden giriş yaparak öğrencilerine şifre atayabilirler.**

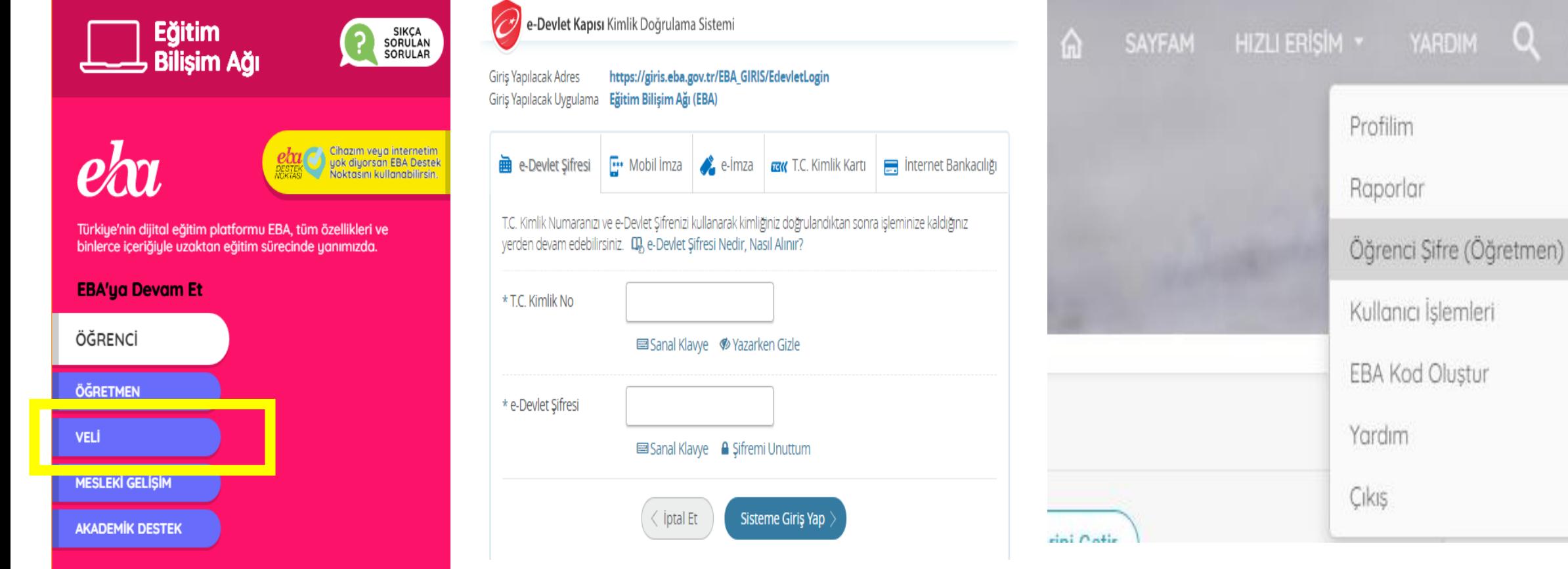

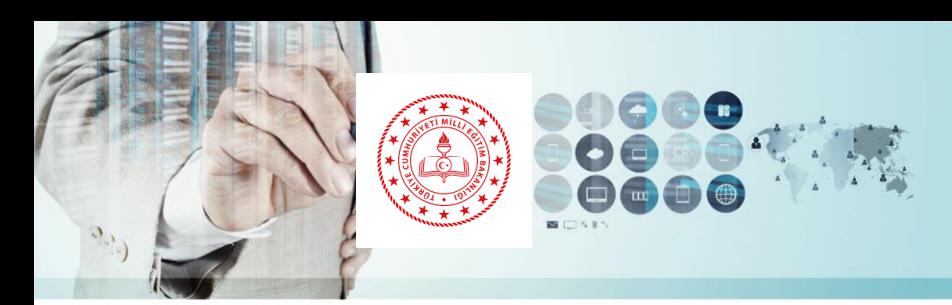

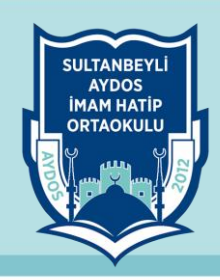

#### **KAREKOD ile EBA'ya Giriş**

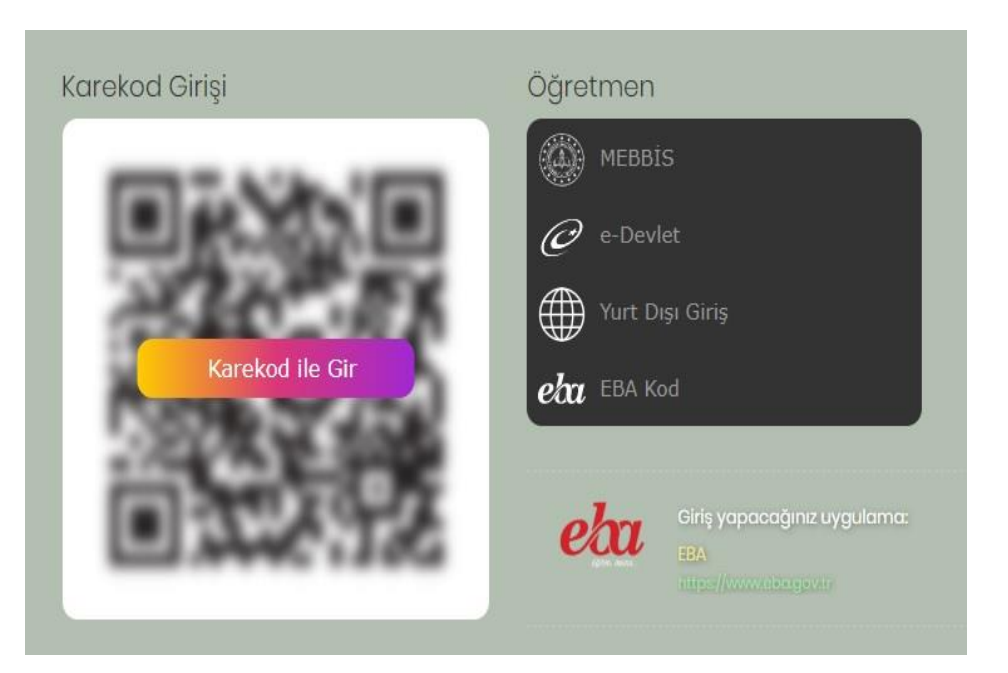

**Öğretmen ve öğrenciler EBA'nın yeni giriş yöntemi olan KAREKOD ile girişi kullanabilirler.**

#### **1. Ana sayfada bulunan giriş bölümüne tıklanır.**

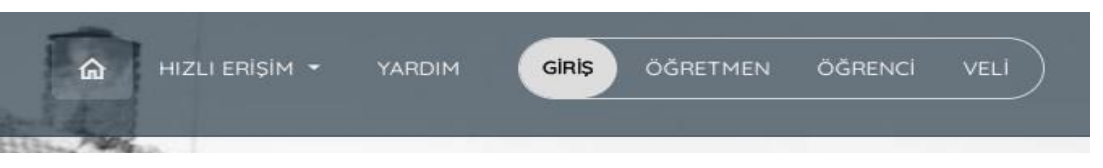

**2. Yandaki görselde görülen «Karekod ile Gir» butonuna tıklanır.**

- **3. Karşınıza bu karekod çıkacaktır.**
- **4. Mobil cihazınızdaki EBA Mobil uygulamasında yer alan karekod bölümünü açıp 3. aşamadaki karekodu okutarak EBA'ya giriş yapabilirsiniz.**

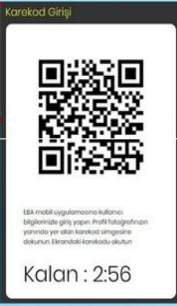

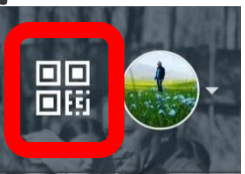

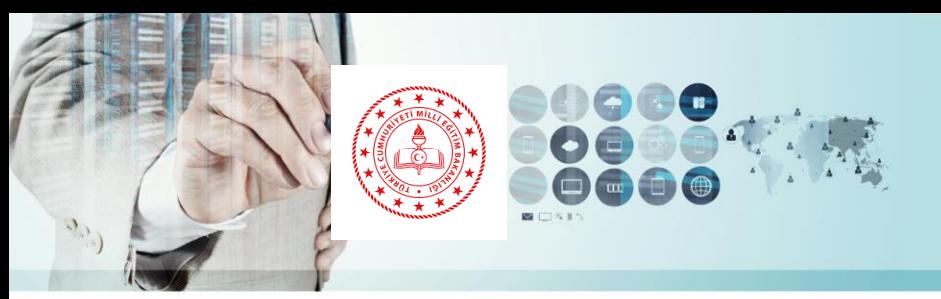

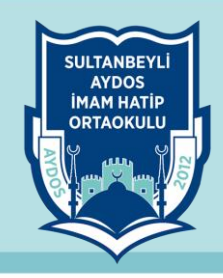

#### **EBA Sayfam (EBA Ders)**

**Yenilenen EBA ile beraber en fazla özellik eklenen ve tüm içeriklerin toplandığı bölüm olan EBA Sayfam (EBA Ders) öğretmen ve öğrencilerin bilgiye eğişim hızını arttıran yeni bir ekranla karşımıza çıkıyor.**

#### *EBA Duvarım özelliğini bir önceki EBA versiyonuna ilaveten gönderileri yoruma kapama özelliği eklendi.*

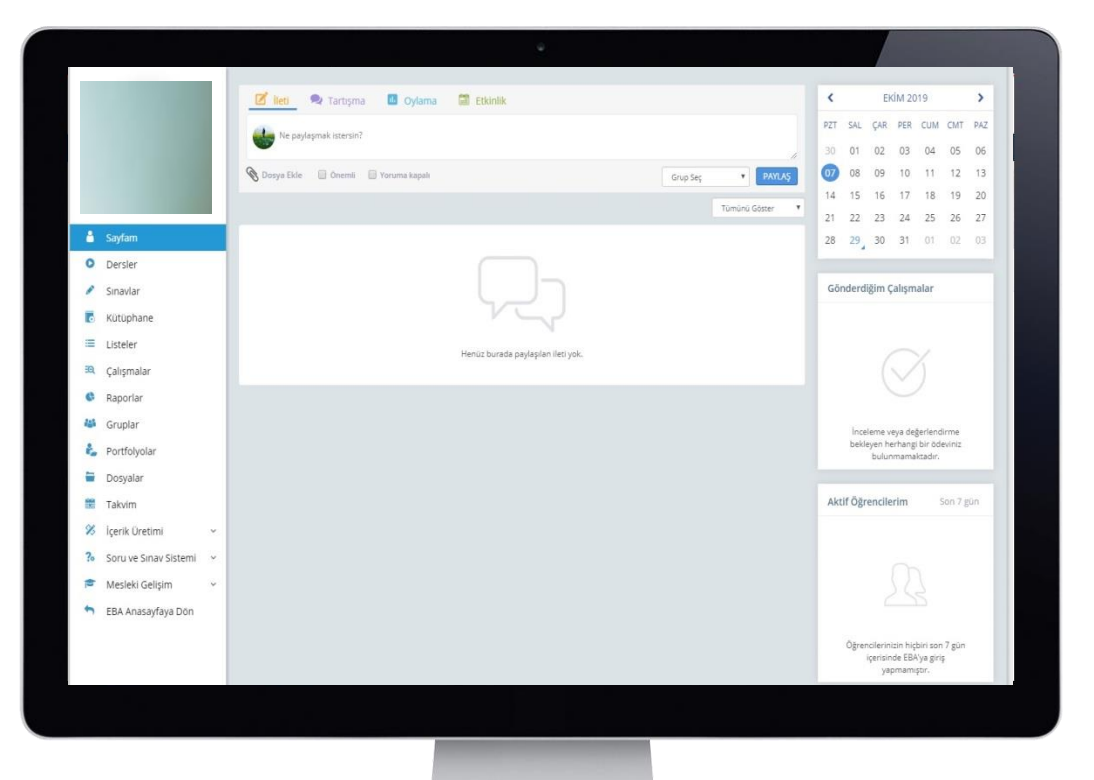

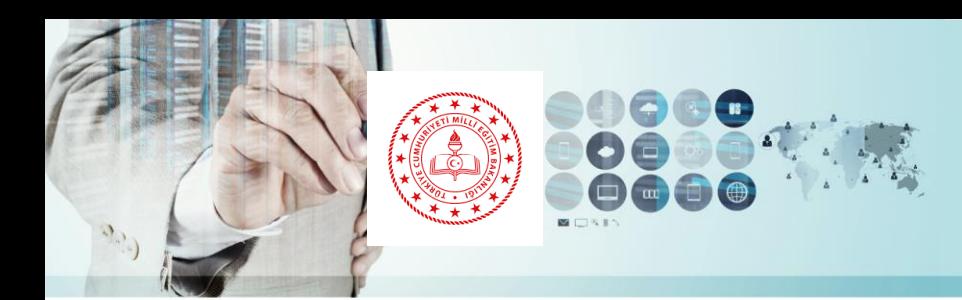

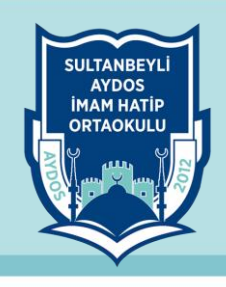

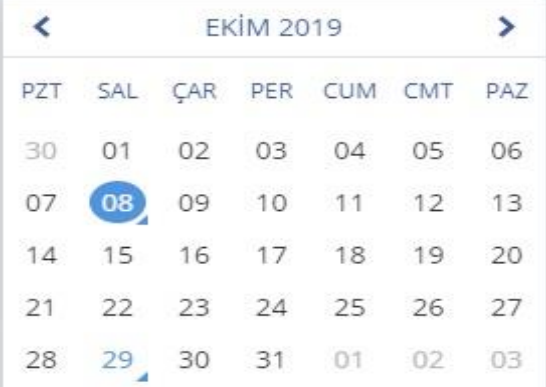

08 Ekim Salı

· Bilişim Teknolojileri ve Yazılım dersinden gönderdiğin 5. Sınıf / A Şubesi BİT Kullanım Alanları isimli bir calısma var. Bitiş: 30 Aralık Pazartesi @ 23:55

#### Gönderdiğim Çalışmalar

BİT Kullanım Alanları

Aktif Öğrencilerim

m 30 Ara © 11:55

Son 7 gün

#### **EBA Sayfam (EBA Ders)**

**Sol bölümde yer alan menüye yapılan eklemeler ve düzenlemelerle EBA içerisinde yer alan tüm eğitim içerikleri bu alanda toplandı.**

**Sağ tarafa ise öğretmenlerimizin ve öğrencilerimiz kullanımını kolaylaştıracak kişiye özel takvim, çalışma takibi ve aktif öğrenci durumunu gösteren bölümler eklendi.**

*Yenilenen EBA'da artık Dersler bölümüne girdiğimizde en son kaldığımız ekran karşımıza çıkıyor.* 

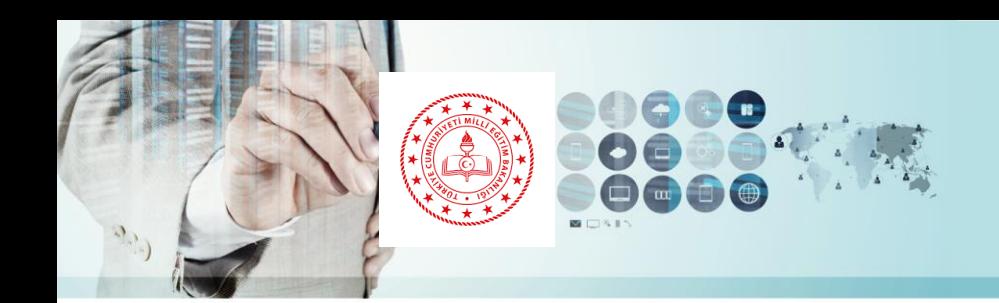

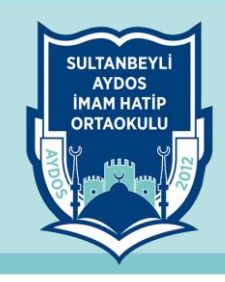

#### **Dersler Menüsü**

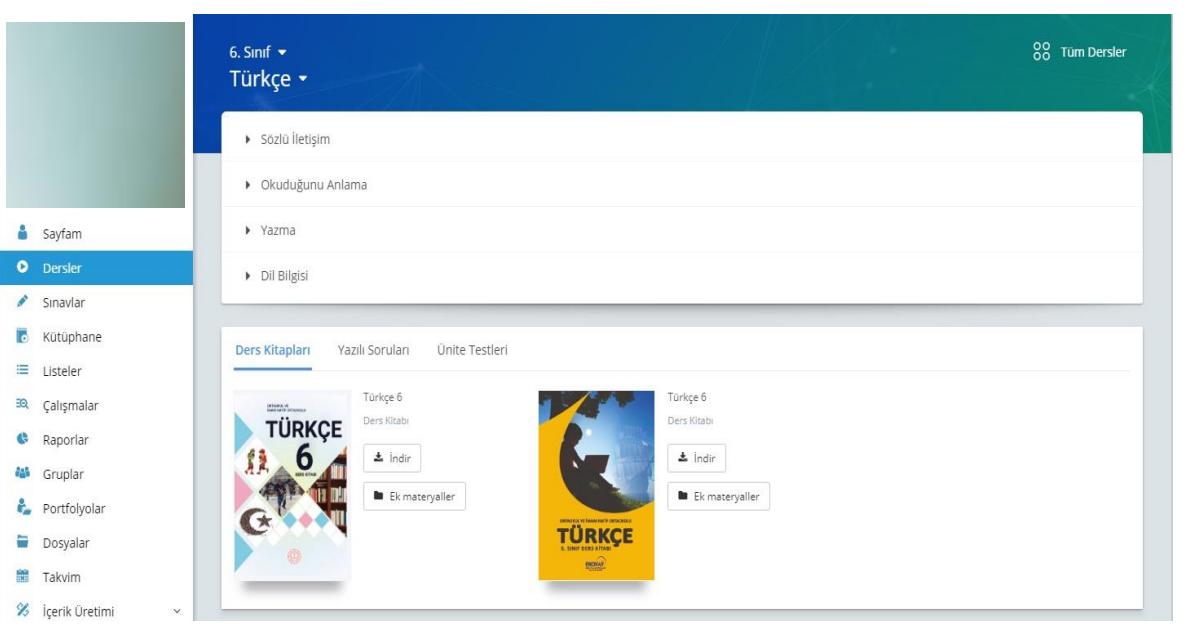

**Öğretmenlerimizin ders saatlerini zenginleştirmek amacıyla FATİH Projesi kapsamında okullarımıza dağıtılan Etkileşimli Tahtalar için geliştirilen özel içerikler EBA Dersler bölümünde yer almaktadır.**

**Bir önceki EBA versiyonunda yer alan içerik menüsü altındaki kazanımlarla eşleşen videolar, görseller, sesler, kitaplar, infografikler, infovideolar vb. tüm içerikler bu alanda toplandı.**

**2019-2020 eğitim öğretim yılında dağıtılan ders kitaplarına yerleştirilen QR Kodlarını, EBA Mobil Uygulaması ile okutarak ilgili dersin içeriklerine doğrudan erişmek mümkün hale getirildi.**

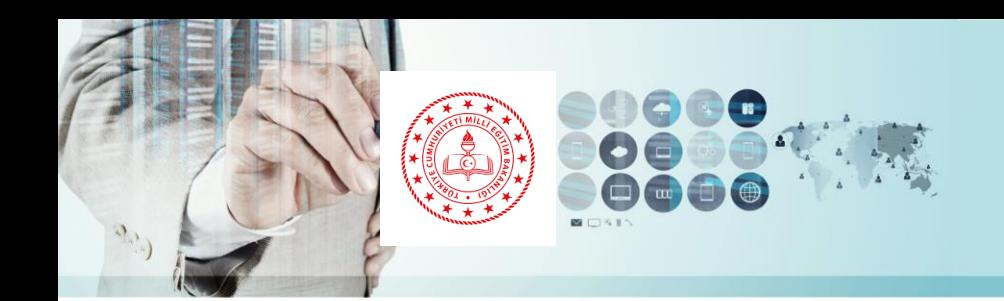

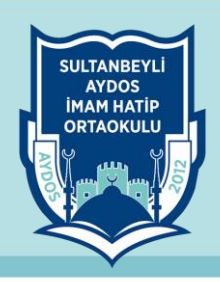

#### **Ek Materyaller**

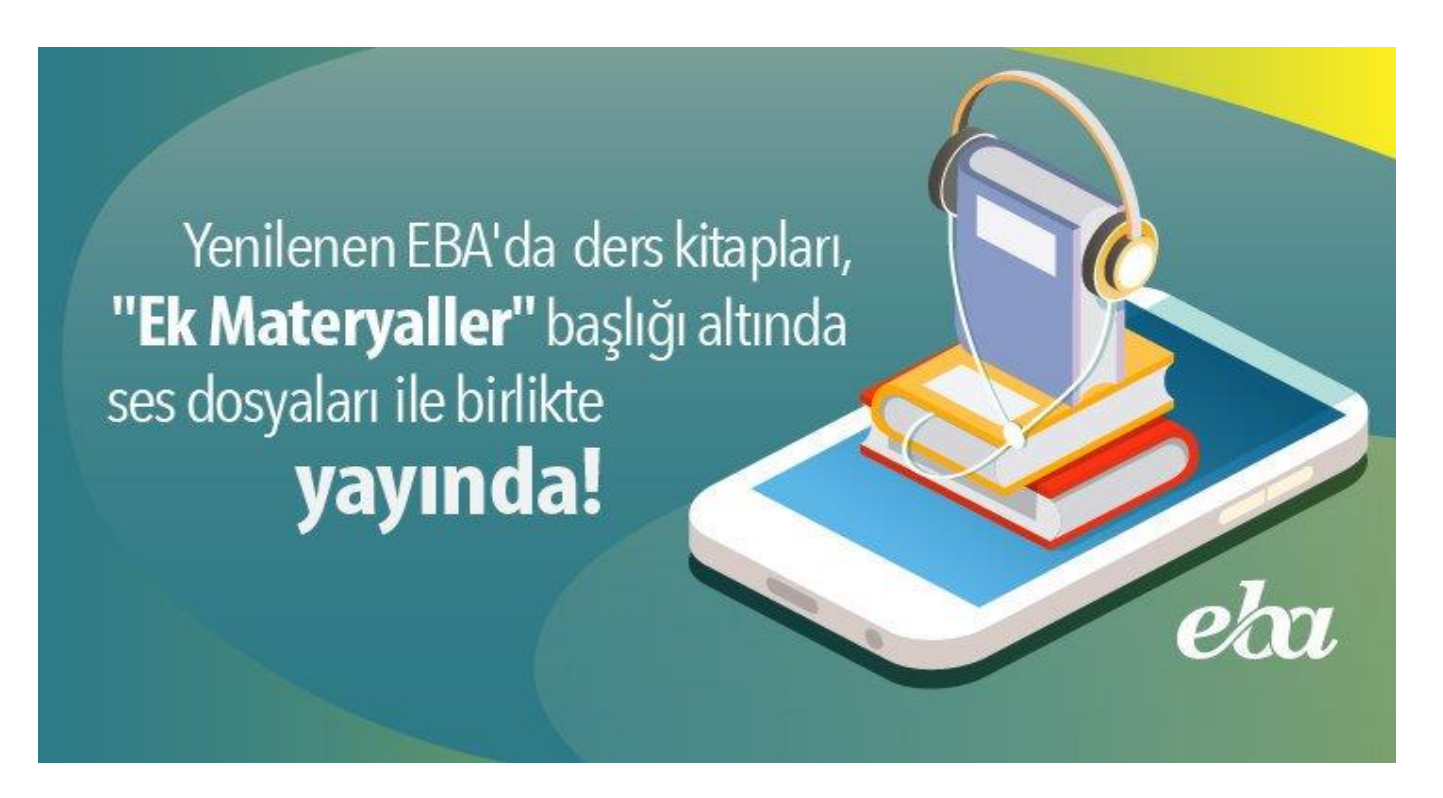

**EBA Dersler bölümüne eklenen bir özellik ile seçtiğiniz dersin kitaplarına, ses dosyalarına, yazılı soruları ve ünite testlerine hızlı erişim imkanı tanındı.**

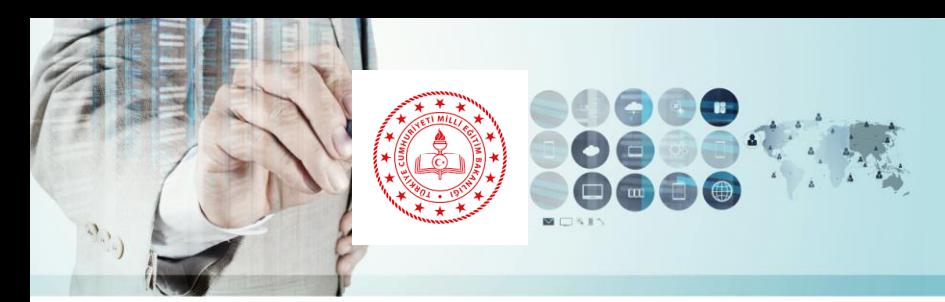

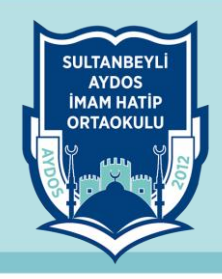

#### **Dersler Menüsü İlave Özellikler**

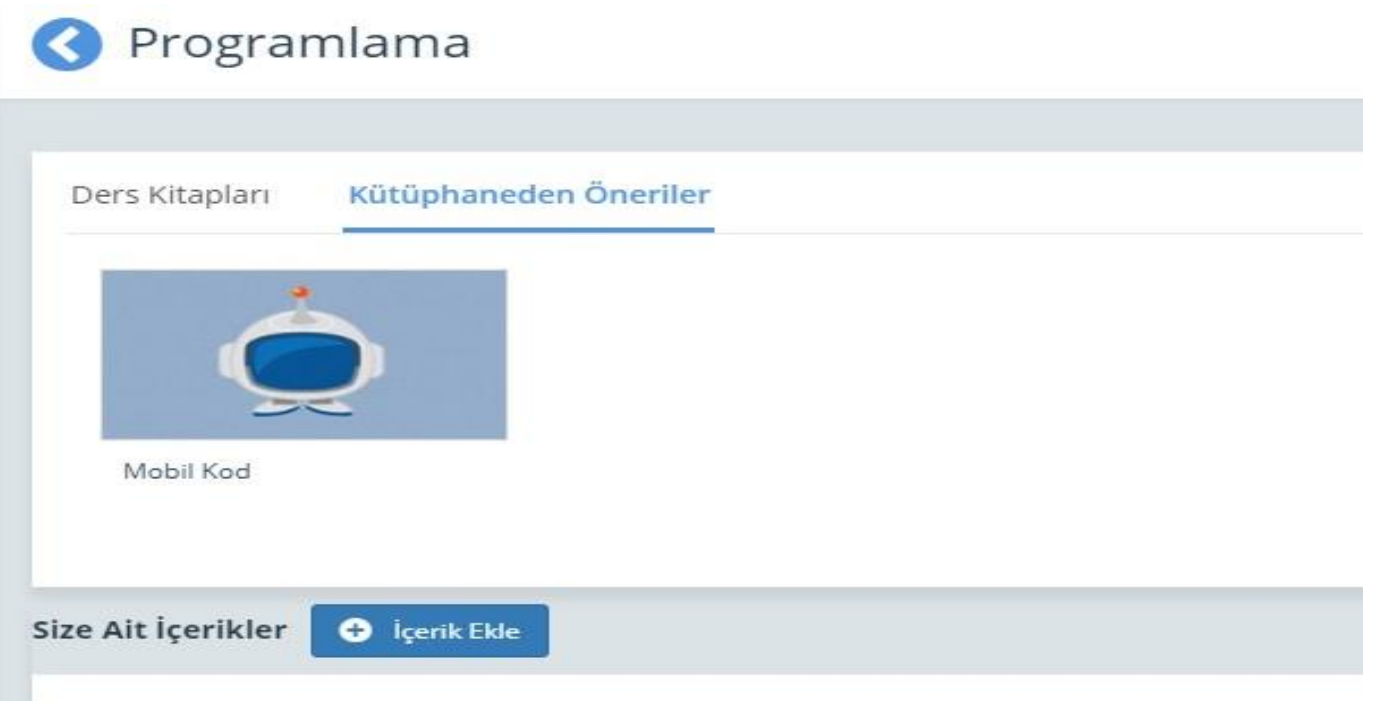

**Ayrıca seçilen konuyla ilgili destek anlatımlar, kütüphaneden seçmeler ve size ait içerikler de konu altına kategori olarak eklenerek kullanımı kolaylaştırıldı. Yine isteyen öğretmenler bu alandan içerik ekleme alanına geçiş yapabilirler.**

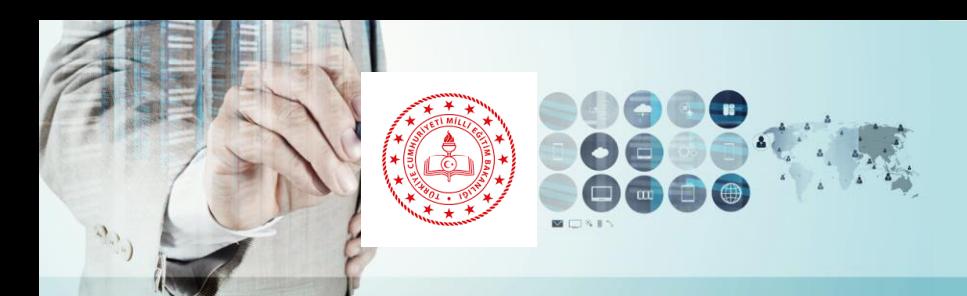

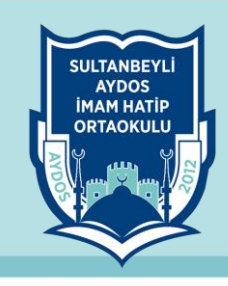

#### **Tüm Ders Müfredatları EBA'ya Tanımlandı**

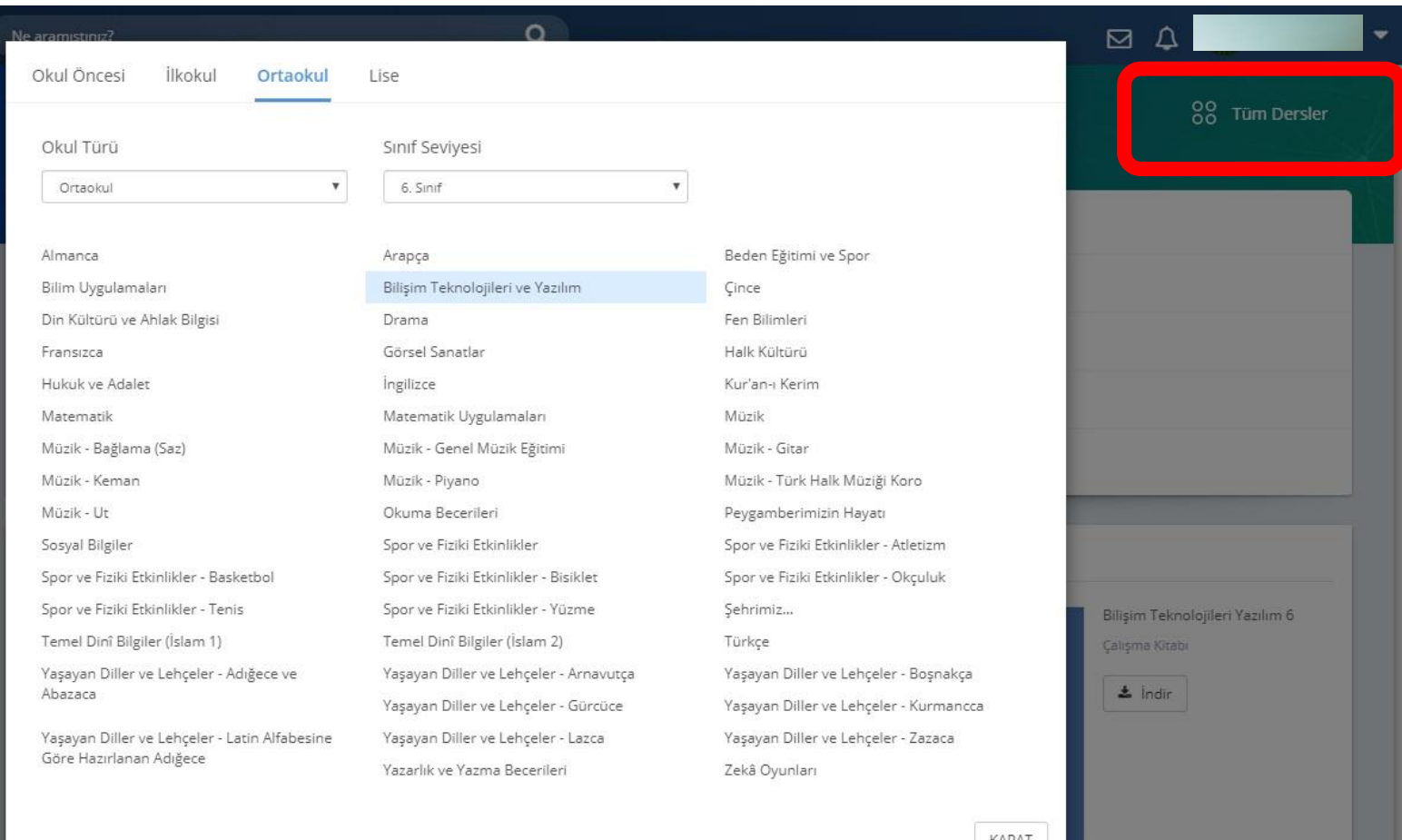

**Kullanıcılar ihtiyaç duymaları halinde farklı kademelerdeki ders içeriklerine işaretli alandaki tüm dersler seçeneğine tıklayarak erişebilirler.** 

**Bu özellik ile beraber tüm zorunlu ve seçmeli derslerin müfredatları EBA'ya tanımlandı. Branş öğretmenlerine sistemde öğrencilerine çalışma gönderebilme, içerik üretimi yapabilme ve soru - sınav oluşturabilme imkânı sunuldu.**

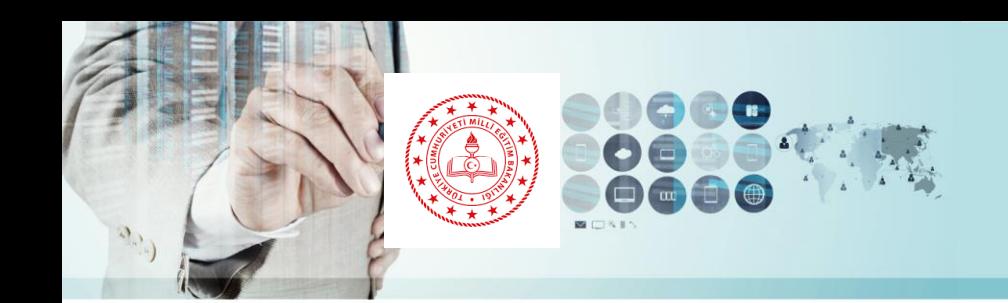

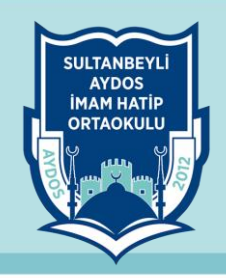

#### **Sınavlar Bölümü**

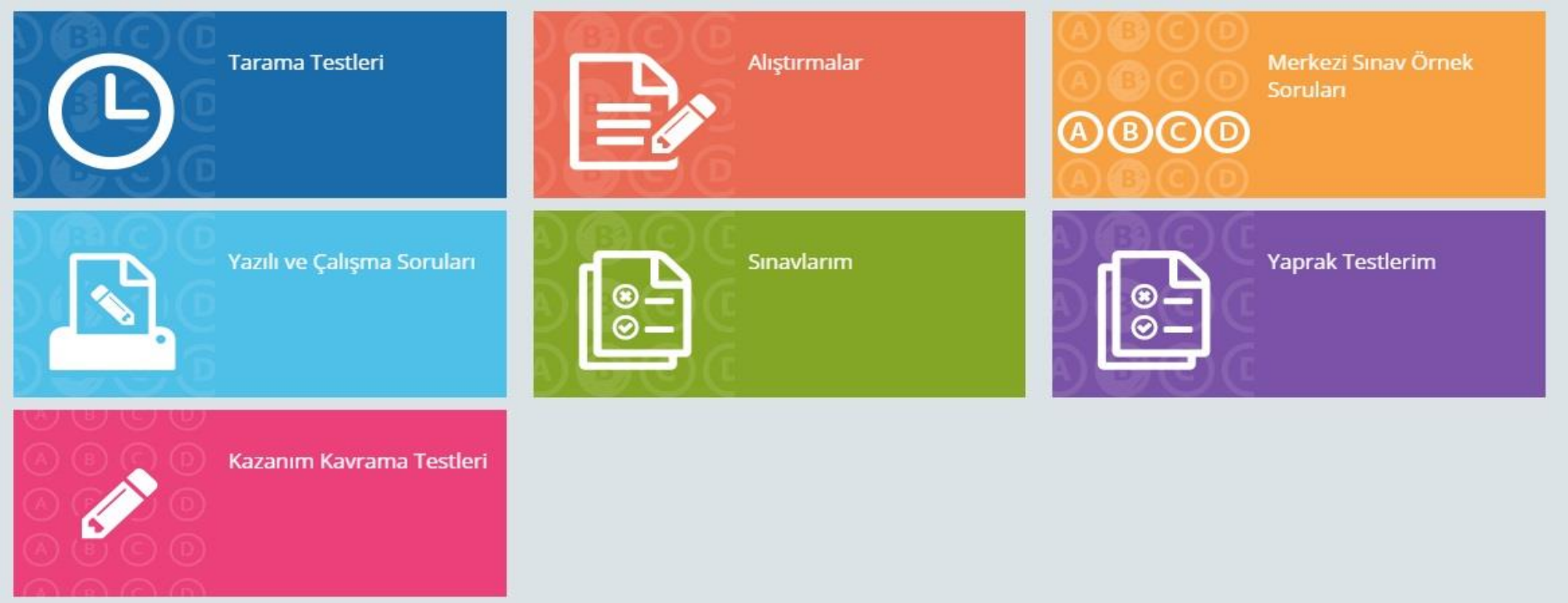

**Sınavlar bölümünden birçok kategoride dersinize uygun sınav türüne ulaşabilir, sınavları kullanabilir, öğrencilerinize gönderebilirsiniz. Yeni eklenen sınavları mutlaka inceleyip öğrencilerinizle paylaşmanızı tavsiye ederiz. Bu bölüme ek olarak soru ve sınav hazırlama sisteminden sorular hazırlayabilir, diğer öğretmenlerin hazırladığı sorulara ulaşabilirsiniz.**

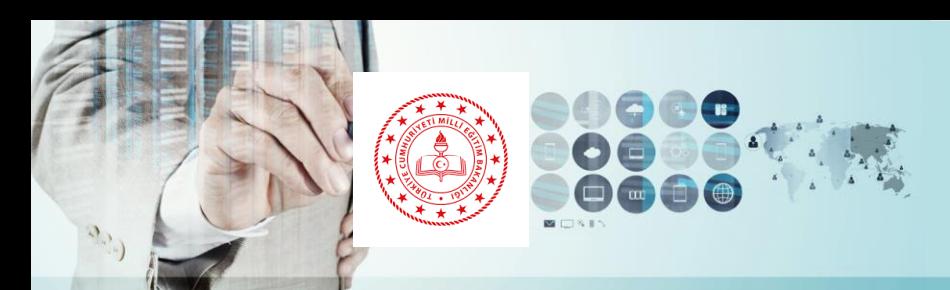

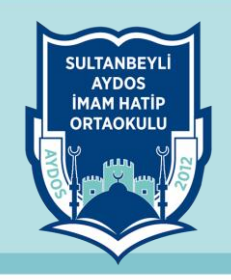

#### EBA Kütüphane içerisinde de ayrıca bir arama mevcuttur.

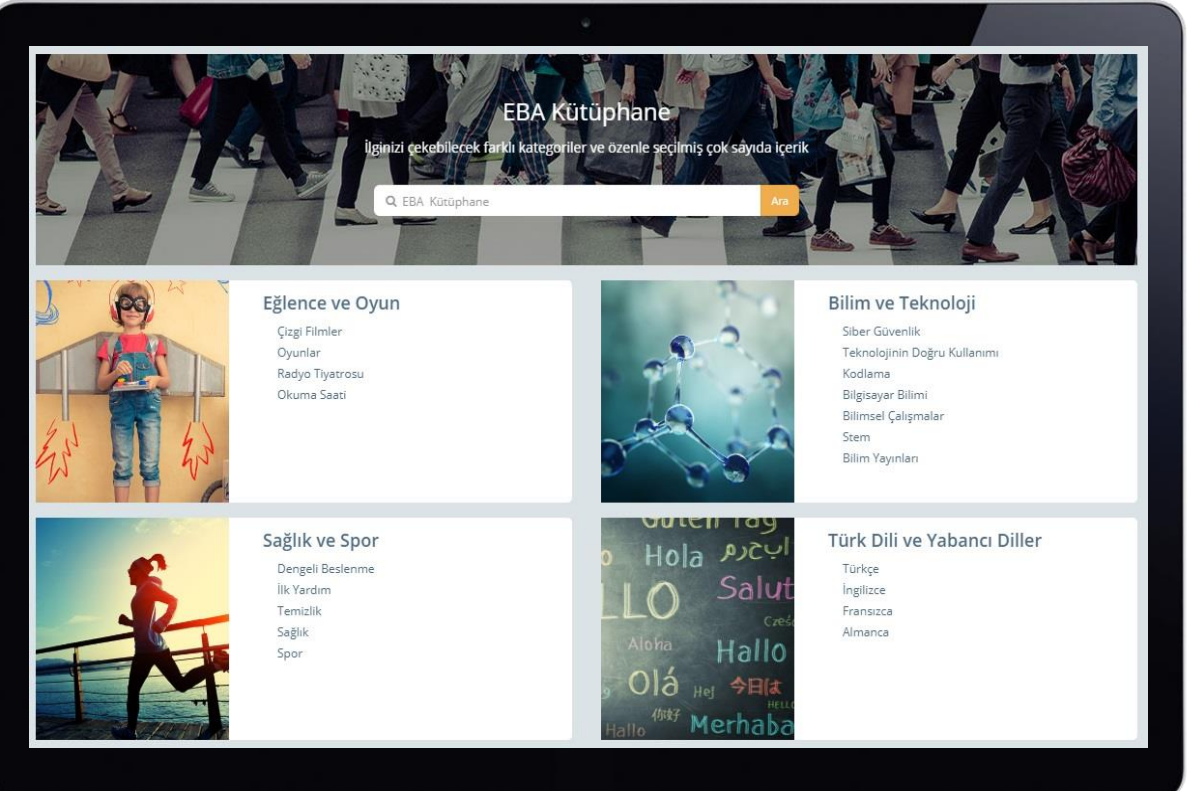

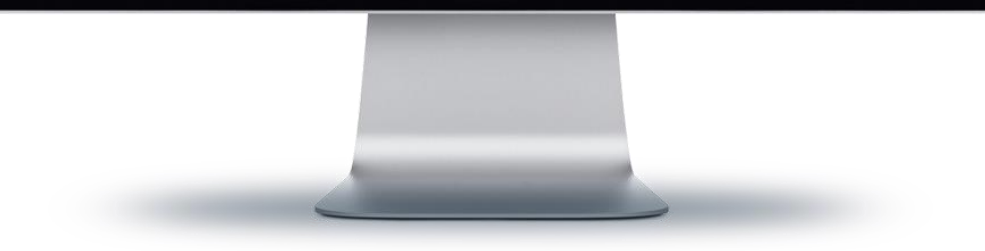

#### **EBA Kütüphane**

**İlgili Genel Müdürlüklerce incelenerek tasnif edilen tüm içerikler (ders kitapları, anlatım videoları, sınavlar, uygulamalar vb.) tek alandan, kolay erişilebilir şekilde sunuldu. Kazanımlarla eşleşen içerikler, EBA Ders'te ilgili ders alanına alındı.**

**Kazanımlarla doğrudan eşleşmeyen fakat öğretmen ve öğrencilerimizin kişisel gelişimlerine ve/veya eğlenceli zaman geçirmelerine katkı sağlayacak diğer destekleyici içerikler ise yeni oluşturulan "Kütüphane" alanından sunuluyor.**

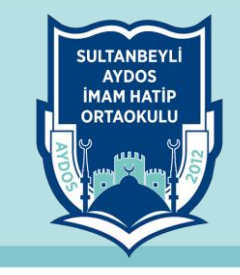

rabzon

Öärencinin Performans düzeyini gösterir grafik oluşur. Çalıştığı derslerde gösterdiği basarı yüzdesini gösterir.

Öğrenci veya öğretmen öğrencinin yaptığı projeleri ve içinde bulunduğu sosyal sorumluluk çalışmalarının bilgilerini bu kısma ekleyebilir.

Öğrencinin aldığı sertifika ve katılım bilgleri başarılarını bilgilerini girebilirsiniz. Bu bilgileri isterlerde öğrenciler kendilerini ekleyebilir

Öğretmen öğrenci hakkında görüş ekleyebilir, düzenleyebilir ve silebilir.

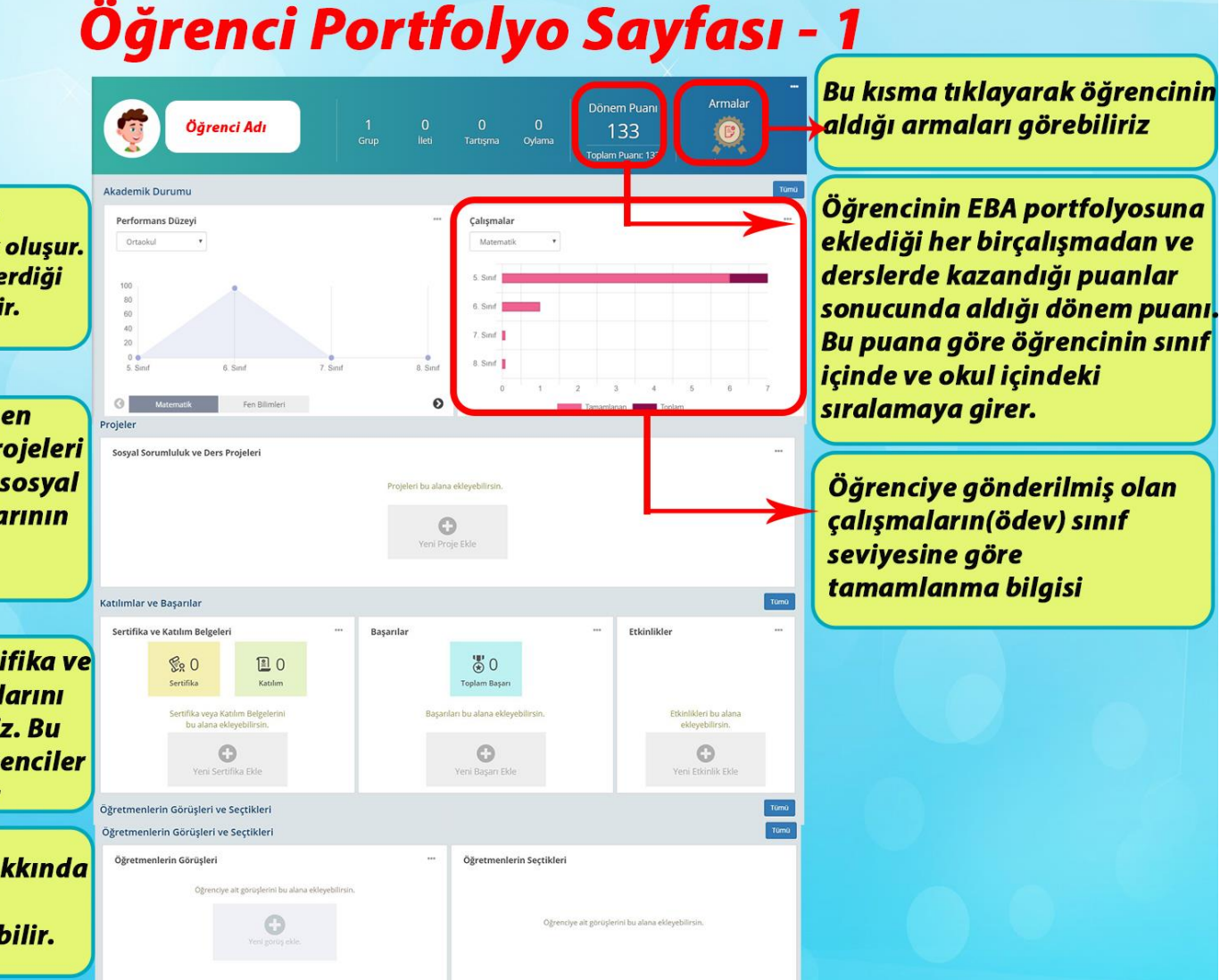

#### **Portfolyolar**

**Yeni EBA'nın en fazla üzerinde durulması gereken özelliklerinden bir tanesi de öğrenci portfolyo sayfaları. Yandaki görselde de görüldüğü gibi öğrencinin kişisel çalışma raporlarını, katıldığı etkinlikleri, sertifikalarını bu alandan takip edebilir, genel bir performans analizi yapabilirsiniz. Yine bu alandan öğretmenler öğrencileri hakkında görüşlerini de ekleyebilirler.**

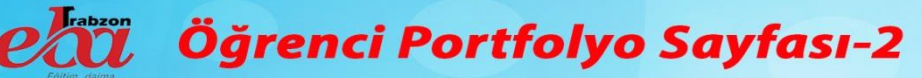

nusünden seçtiğiniz sınıfın sayfasına girdikten sonra üyeler başlığı altından istediğiniz öğrencinin profil sayfasına ulasabilirsiniz.

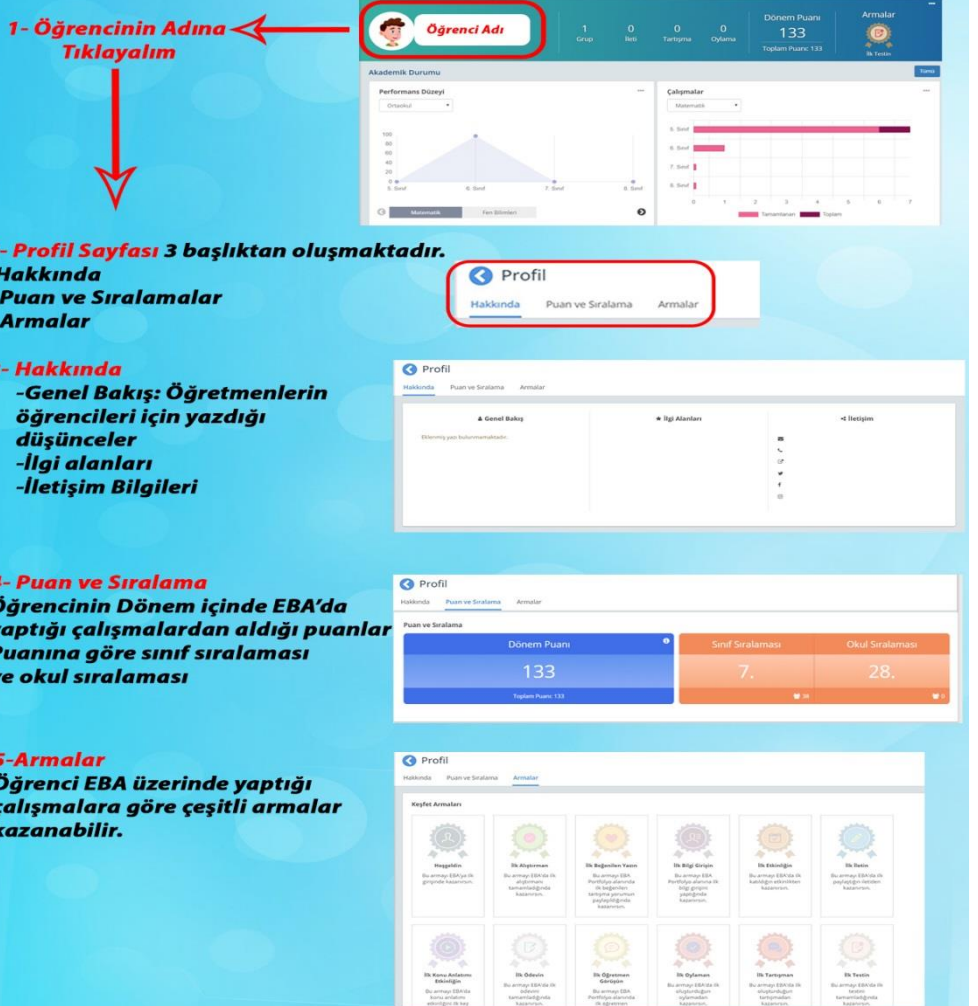

# **AYDOS**

#### **Portfolyolar**

**Öğrenci portfolyo bilgilerine ulaşabileceğimiz bir başka alan da Gruplar menüsü. Bu alandan da öğrenci profil sayfasına, öğretmenlerin öğrenci hakkında yazdıkları görüş yazılarına, puan ve sıralama bilgilerine ve kazandığı armalara ulaşabiliriz.**

**Öğretmen ve öğrencilerin EBA kullanımını artırmak amacıyla Puan Toplama Sistemi ve motive edici bir deneyim yaşatmak amacıyla Arma Sistemi oluşturuldu.**

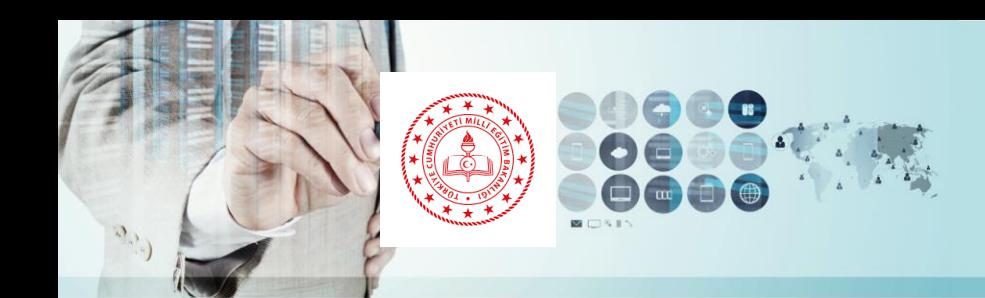

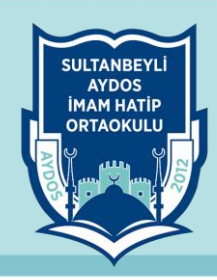

#### **EBA Mobil Uygulamaları**

**Her tür sınıf seviyesine uygun, güvenilir e-içeriklere sahip sosyal bir platform olan EBA, mobil uygulama özelliği ile android ve iOS platformunda yer almaktadır.**

**Mobil cihazına EBA uygulaması indirilerek platformdaki haber, video, ses, görsel, doküman, kitap ve dergi içeriklerine ulaşılabilir ve bu içerikler mobil cihazında istendiği zaman kullanılabilir.**

**Ayrıca EBA hesabına giriş yapılarak EBA Ders portalinden de yararlanabilmek mümkün.**

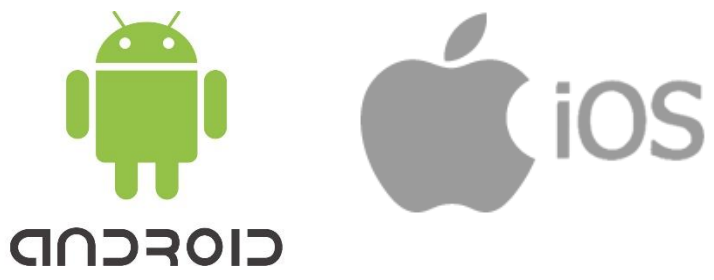

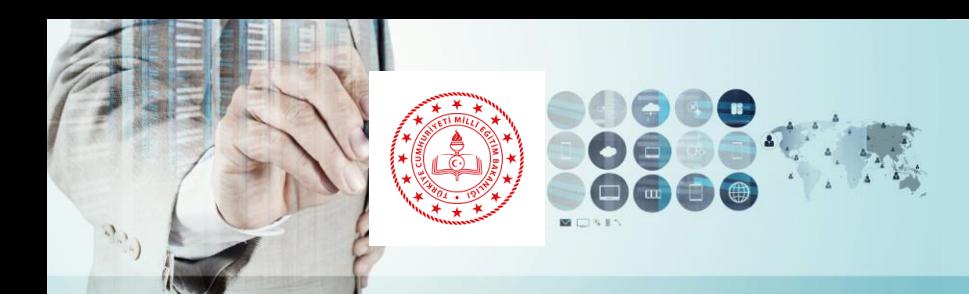

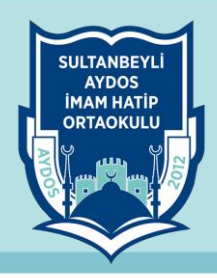

#### **EBA Mobil Operatör Kampanyaları**

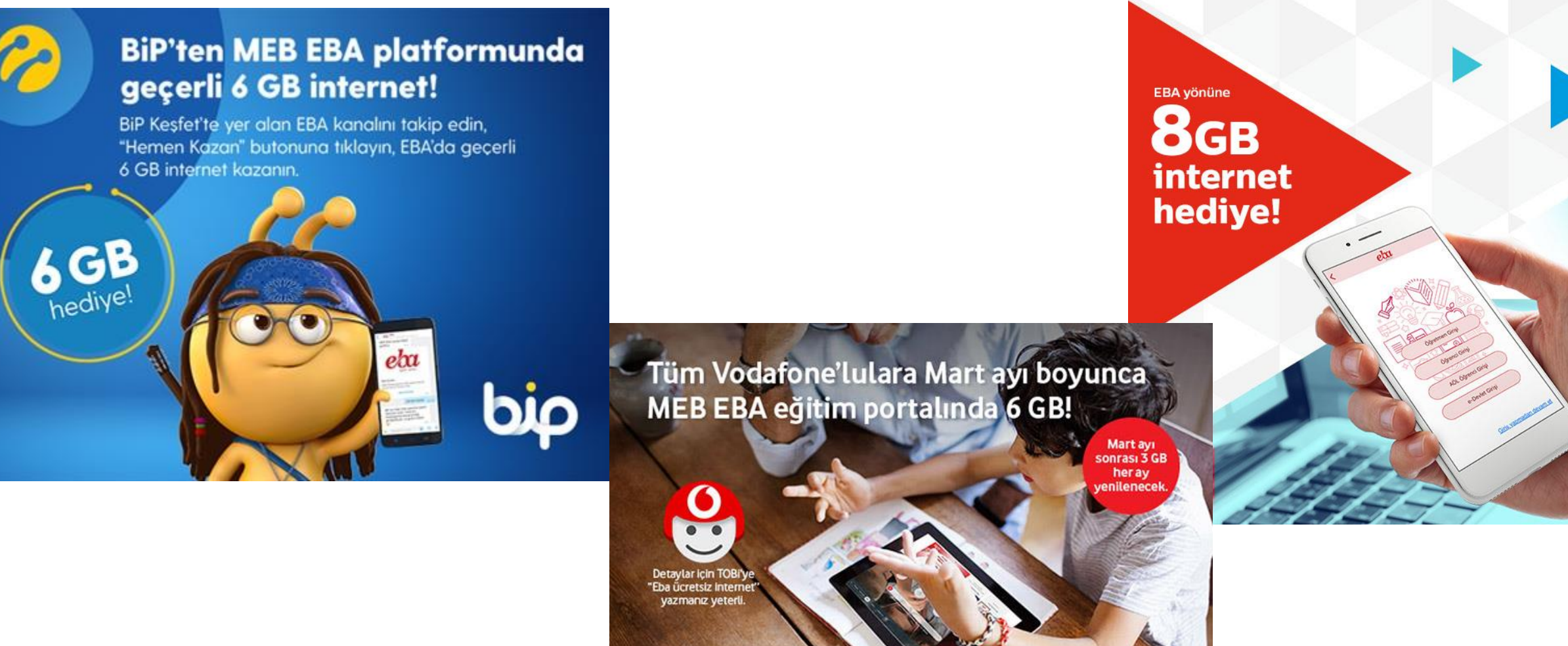

 $e b x$ 

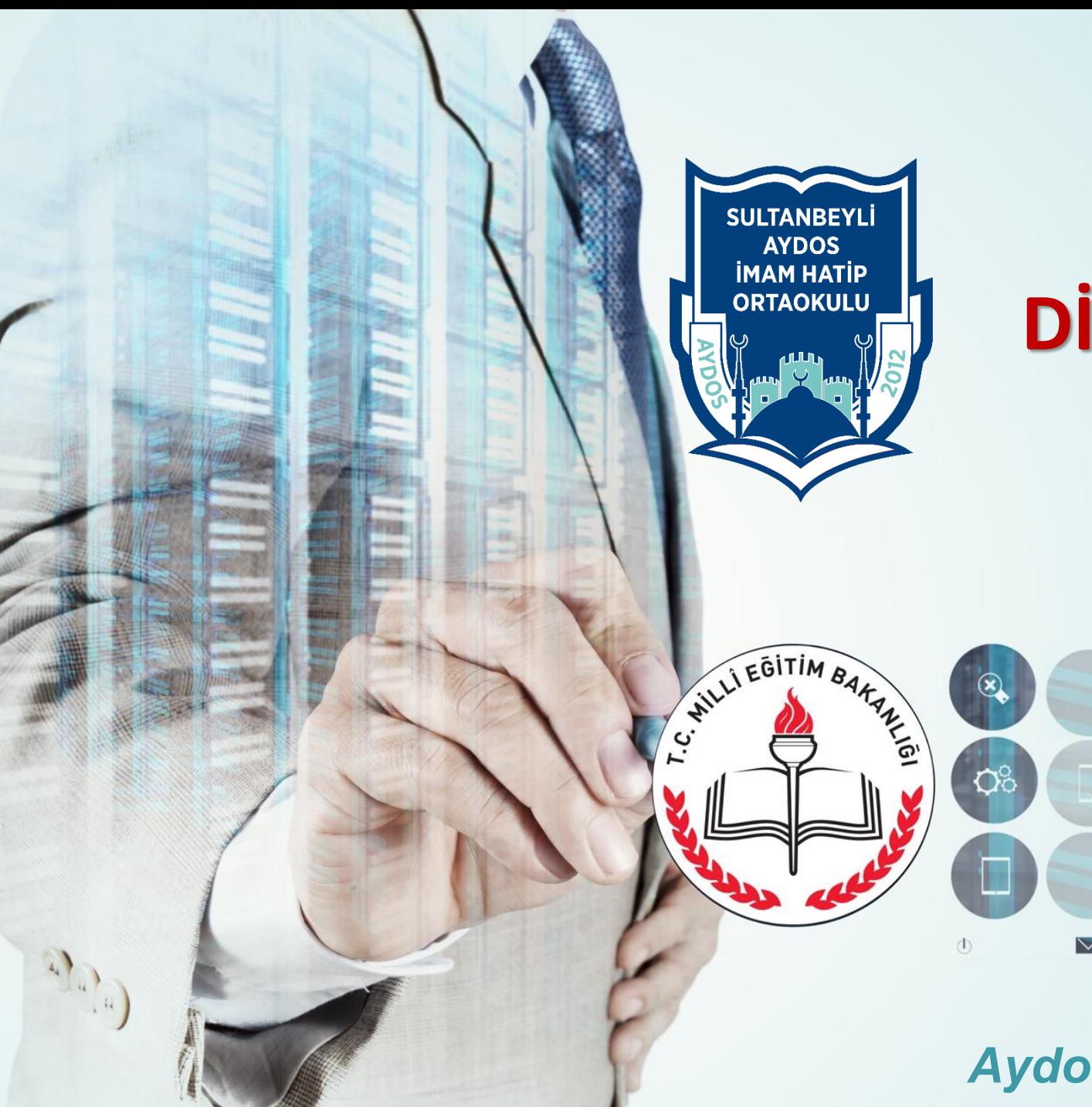

## **DİNLEDİĞİNİZ İÇİN TEŞEKKÜRLER**

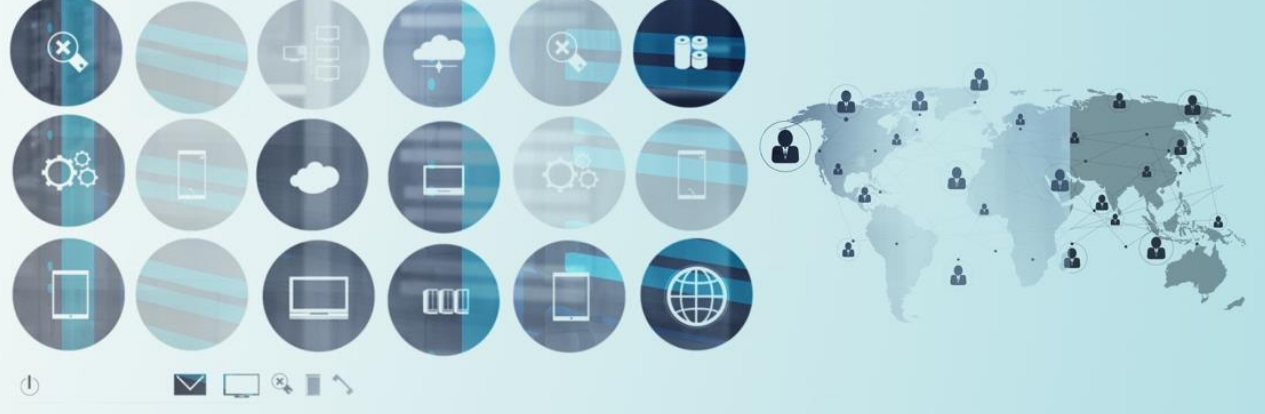

*Aydos İmam Hatip Ortaokulu*